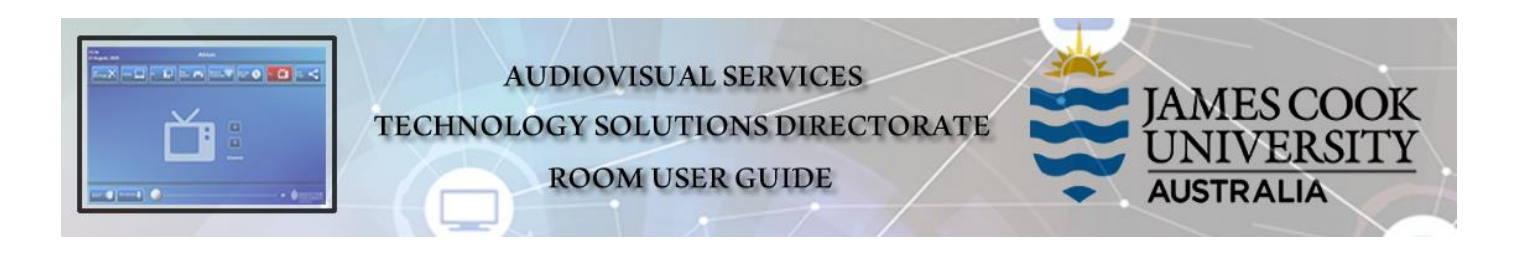

# Room layout

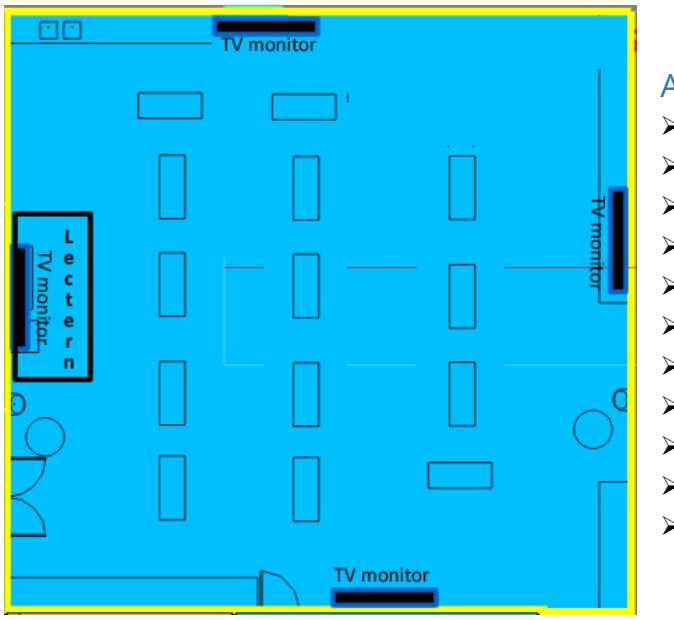

### AV System

- ➢ 1x Large TV monitor
- ➢ 4x student TV monitors
	- ➢ Touch Panel for AV control
- ➢ AiO Desktop PC
- ➢ Document Camera
- ➢ Arm mounted Camera
- ➢ Lecture Capture (Panopto)
- ➢ 1x Video camera
- $\triangleright$  HDMI cable with adaptors
- ➢ Microphones ceiling, wireless
- ➢ Hearing assist device

# Touch Panel

Used for all interaction with the AV system

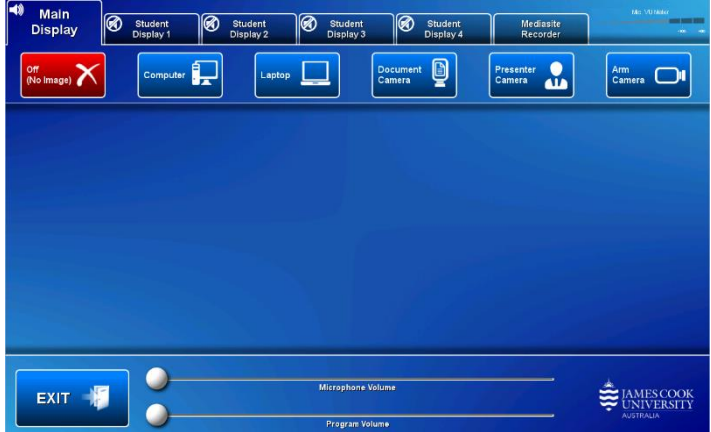

# Activate the AV System

 $\triangleright$  Touch the panel to activate the system

# Desktop PC display

➢ Hold down the **Windows key** and press the **P-key** on the keyboard to access the PC display settings. Select 'Duplicate' on the floating menu. To show PowerPoint with notes, select 'Extend' from the floating menu.

## Panopto Lecture Capture

- ➢ **Audio** microphone on the lectern used for recordings.
- ➢ **Presenter Video** the presenter camera is by default selected as the recorded camera stream. Ensure the camera is set at an angle to cover all the anticipated movements.
- ➢ **Presentation** touch a media button to add a computer or laptop presentation to the recording.

### Display System

- ➢ Touch the **Main Display** tab and a **media** button to show presentation on the Main Display
- ➢ Touch a **Student Display** tab (1, 2, 3 or 4) and a **media** button to show presentation on the Student Display TV monitors

## Show Desktop PC

1. Touch the **Computer** button

#### Show Laptop

- 1. Connect the **HDMI cable** to the laptop (use adaptors if required)
- 2. Enable the laptop's dual display (Duplicate/mirror)
- 3. Touch the **Laptop** button

#### Show Document camera

- 1. Turn on the document camera power and place an object or document on the tray
- 2. Touch the **Document Camera** button
- 3. Adjust the camera zoom as required.

#### Show presenter camera

- 1. Touch the **Presenter Camera** button
- 2. Adjust the camera angle as required

#### Show arm camera

- 1. Touch the **Arm Camera** button
- 2. Angle the camera towards the object on the lectern to be shown.

## Volume control

- ➢ Touch and slide the **Microphone Volume** button to adjust the voice room reinforcement.
- ➢ Touch and slide the **Program Volume** button to adjust the playback volume of the PC and laptop. Ensure the PC/laptop volume is turned up and not muted.

## Support

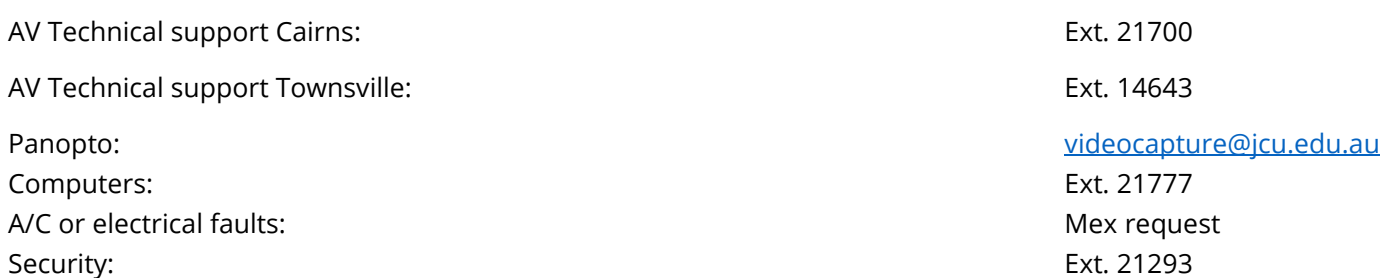